## Alpaquita Linux Getting started with AWS images

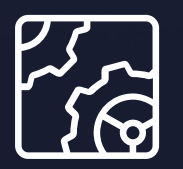

Alpaquita Linux Revision 1.0 January 2024

**be//soft** 

Copyright © BellSoft Corporation 2018-2024.

BellSoft software contains open source software. Additional information about third party code is available at [https://bell-sw.com/third\\_party\\_licenses](https://bell-sw.com/third_party_licenses). You can also get more information on how to get a copy of source code by contacting [info@bell-sw.com.](mailto:info@bell-sw.com)

THIS INFORMATION MAY CHANGE WITHOUT NOTICE. TO THE EXTENT PERMITTED BY APPLICABLE LAW, BELLSOFT PROVIDES THIS DOCUMENTATION "AS IS" WITHOUT WARRANTY OF ANY KIND, INCLUDING WITHOUT LIMITATION, ANY IMPLIED WARRANTIES OF MERCHANTABILITY, FITNESS FOR A PARTICULAR PURPOSE, OR NONINFRINGEMENT. IN NO EVENT WILL BELLSOFT BE LIABLE TO YOU OR ANY THIRD PARTY FOR ANY LOSS OR DAMAGE, DIRECT OR INDIRECT, FROM THE USE OF THIS DOCUMENTATION, INCLUDING WITHOUT LIMITATION, LOST PROFITS, LOST INVESTMENT, BUSINESS INTERRUPTION, GOODWILL, OR LOST DATA, EVEN IF BELLSOFT IS EXPRESSLY ADVISED IN ADVANCE OF THE POSSIBILITY OF SUCH LOSS OR DAMAGE.

The use of any software product referenced in this document is governed by the applicable license agreement, which is not modified in any way by the terms of this notice.

Alpaquita, Liberica and BellSoft are trademarks or registered trademarks of BellSoft Corporation. The registered trademark Linux® is used pursuant to a sublicense from the Linux Foundation, the exclusive licensee of Linus Torvalds, owner of the mark on a worldwide basis. Java and OpenJDK are trademarks or registered trademarks of Oracle and/or its affiliates. Other trademarks are the property of their respective owners and are used only for identification purposes.

### **Contents**

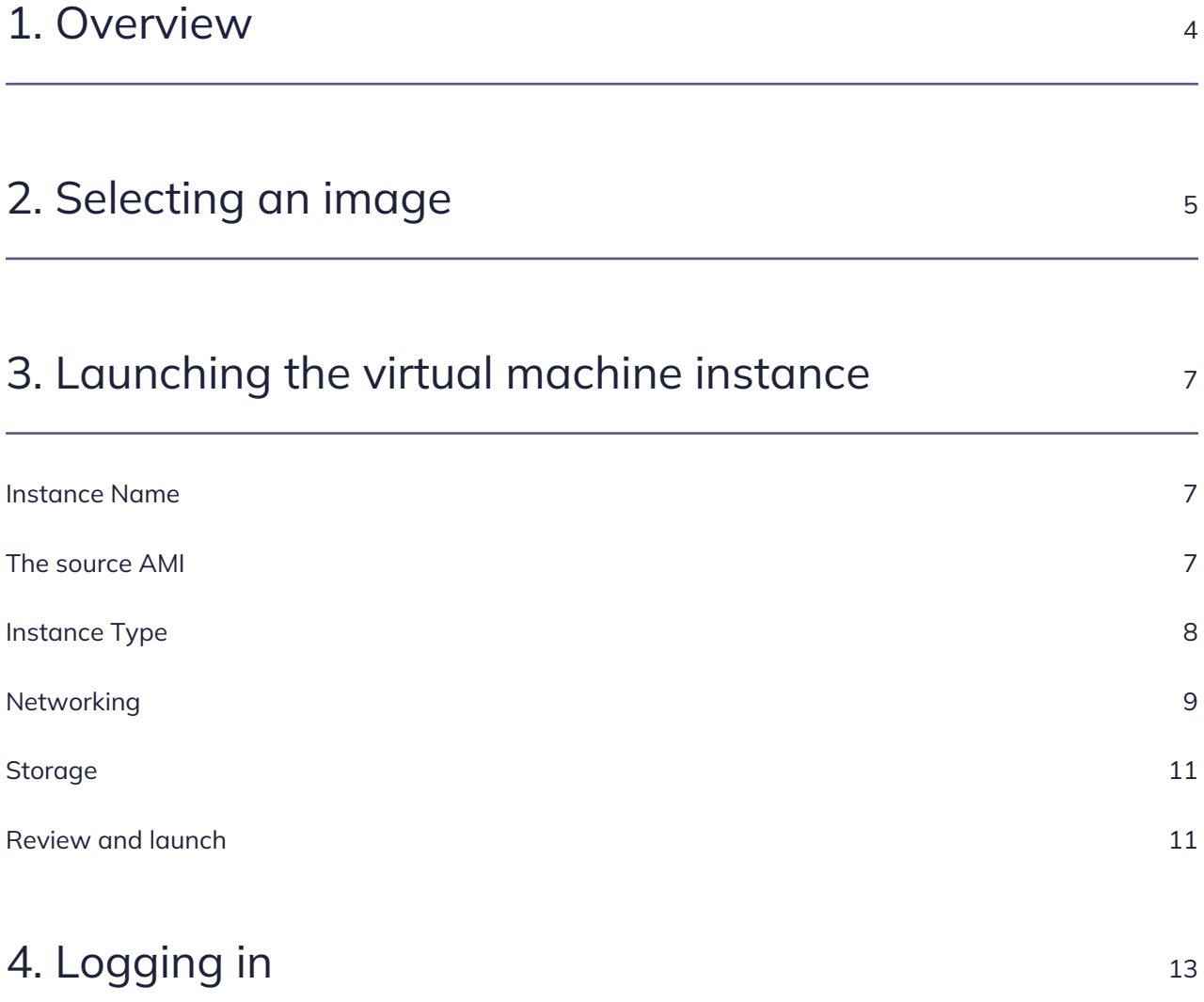

### <span id="page-3-0"></span>1. Overview

BellSoft provides Alpaquita Linux images for the AWS Cloud. Alpaquita Linux is an Alpine-based distribution with two libc options (improved musl and glibc) and several performance and security optimizations. Alpaquita cloud images enable developers to build microcontainers and significantly reduce cloud costs.

### <span id="page-4-0"></span>2. Selecting an image

Use Bell-SW [AWS page](https://bell-sw.com/pages/downloads/alpaquita-cloud-image/) to select the Amazon Machine Image (AMI) with the combination of parameters that you are interested in.

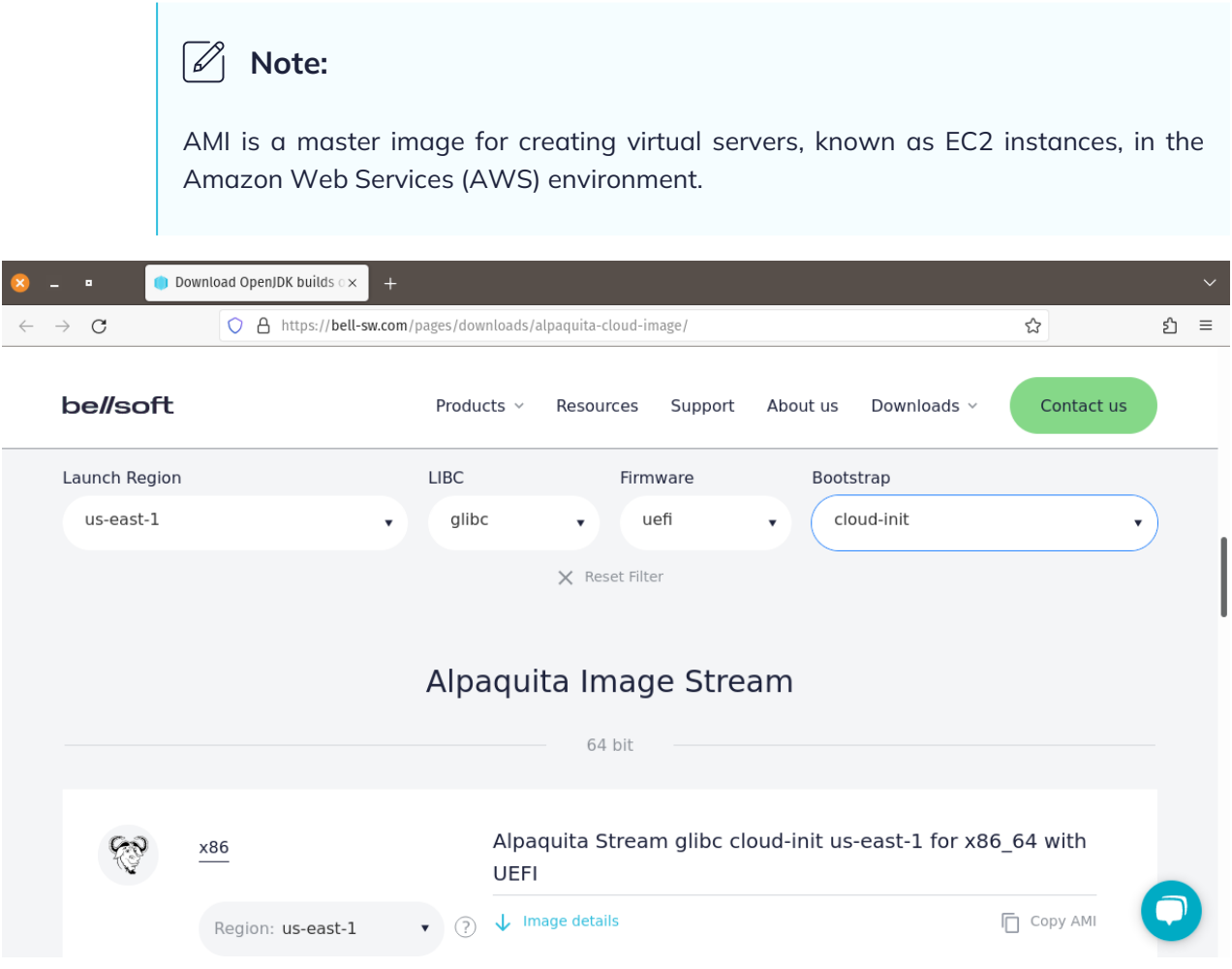

Clicking **Image details** of the image you want to launch opens the AWS web interface (you need to provide authentication information if you have not logged in to the AWS web interface). The image details page provides all the information about the image. The "Launch instance from AMI" button opens the forms page to set up the VM instance.

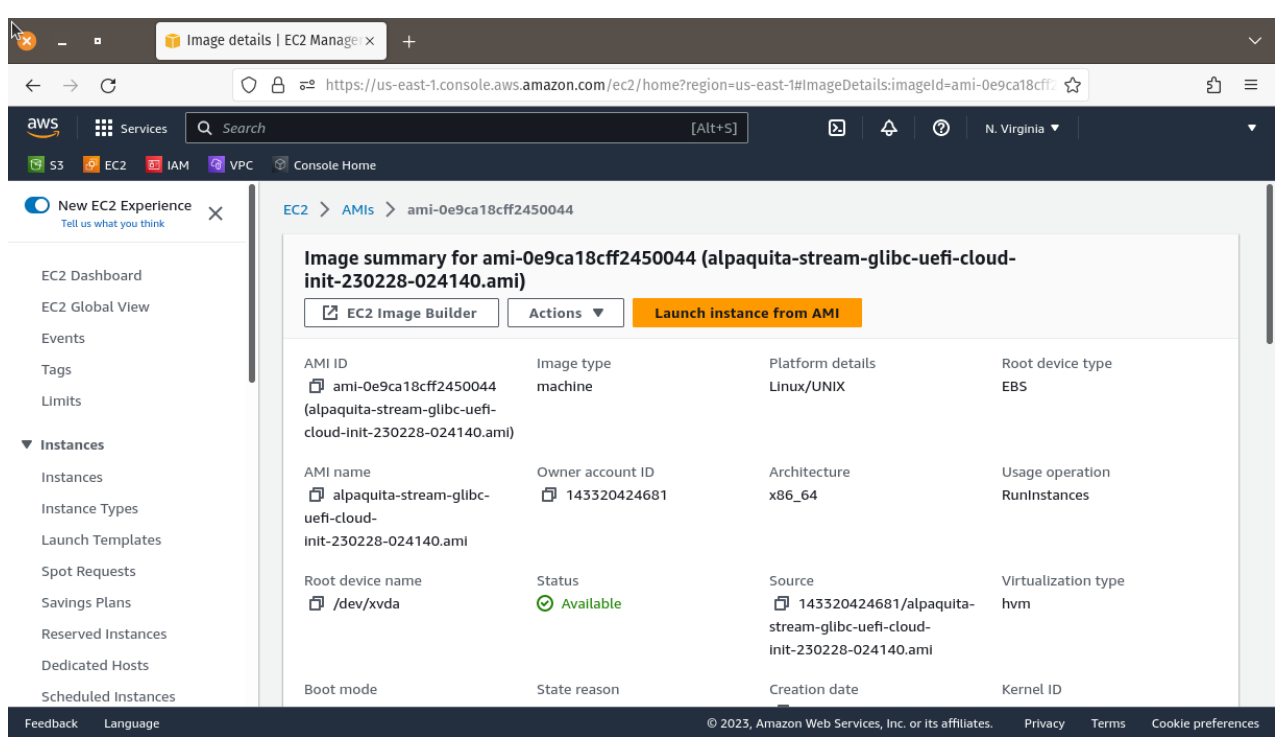

# <span id="page-6-0"></span>3. Launching the virtual machine instance

Click the "Launch instance from AMI" button to open the launch page with a set of forms. Fill in the forms for the selected image.

#### <span id="page-6-1"></span>Instance Name

Type in a name for your instance in the **Name** field.

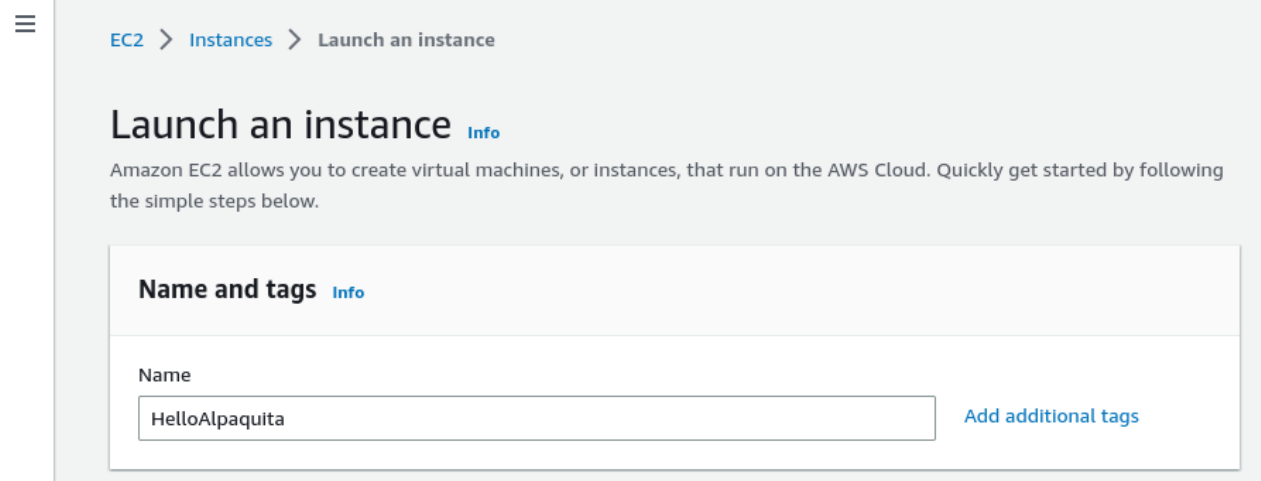

#### <span id="page-6-2"></span>The source AMI

This form is pre-filled with the information from the AMI you have selected on the previous step. Leave the default values.

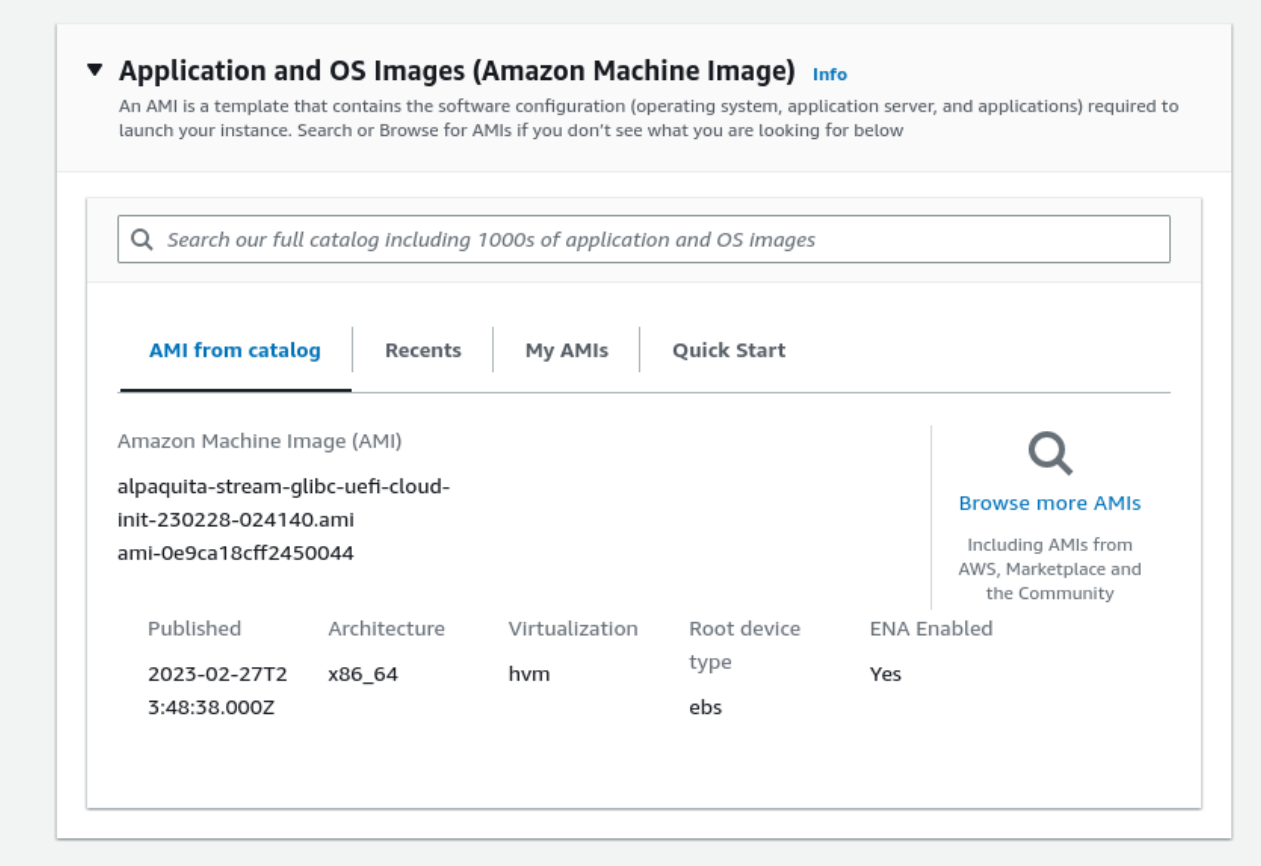

#### <span id="page-7-0"></span>Instance Type

Virtual machines in the cloud come in many shapes and sizes. In the next form, select the instance type you want. You can leave the default selection for a quick introduction.

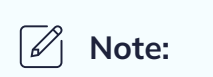

See the **instance types** documentation from Amazon for more information.

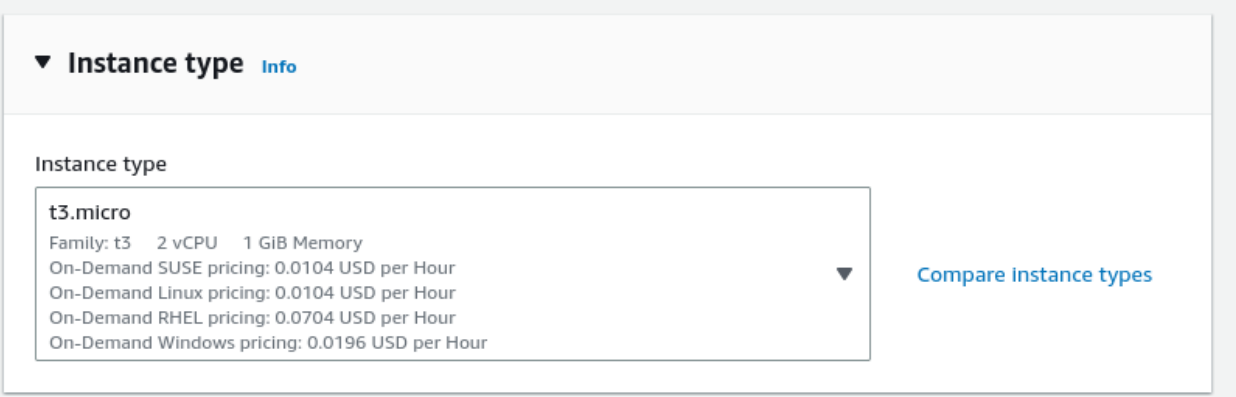

### <span id="page-8-0"></span>Networking

Fill in the following form to access your cloud instance.

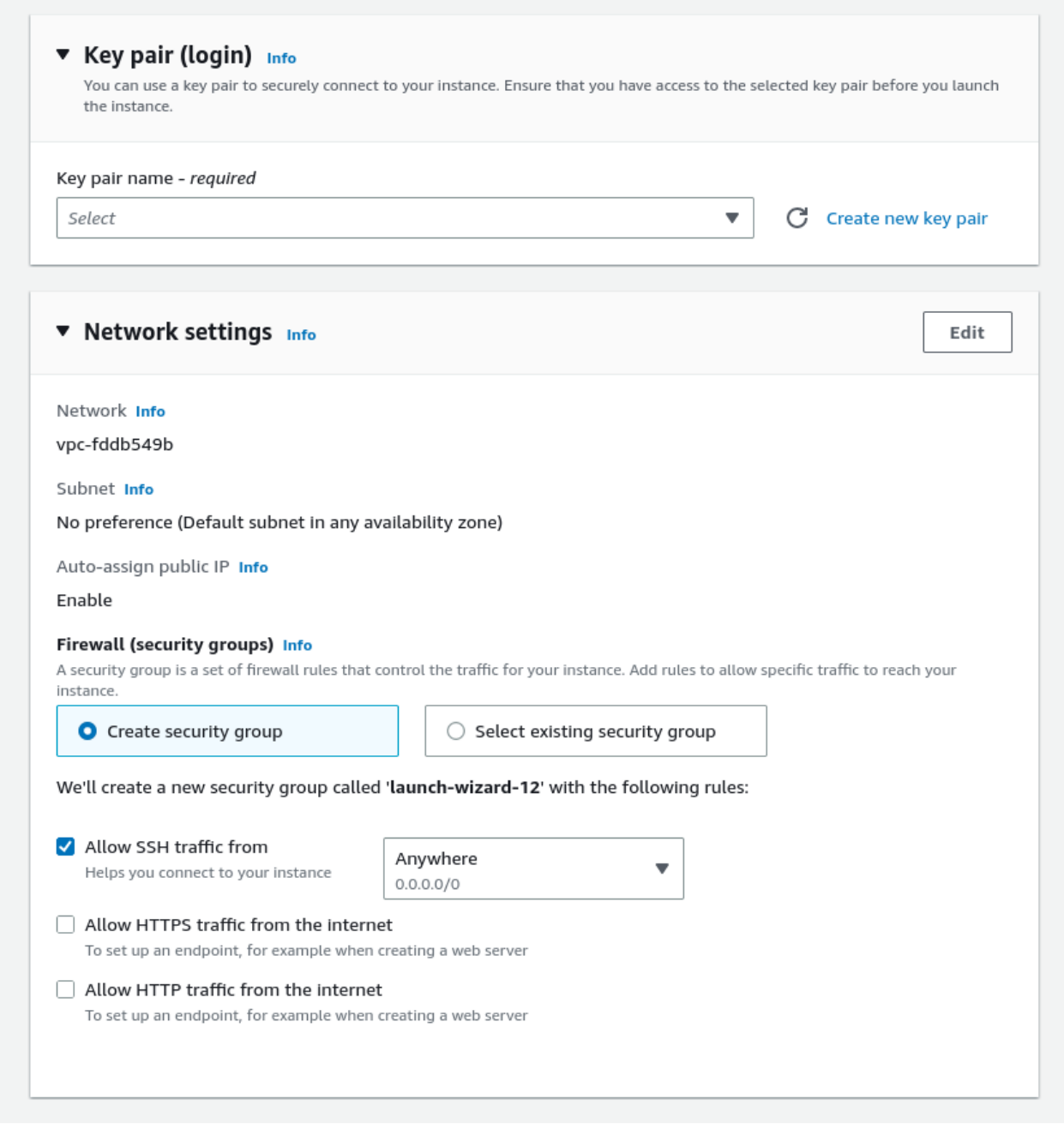

Use an existing **SSH key pair**, or create a new one. This key pair provides identification when you connect to the created instance.

Select **Allow SSH traffic from** to enable the SSH traffic to connect to your instance.

If you plan to start a networking server in your instance, configure the relevant firewall rules in this form.

#### <span id="page-10-0"></span>Storage

The next form helps you select the amount of disk space your instance can occupy. If you only want to do some basic testing, leave the default value. If you want to install some apps and test them, you might want to increase the space. In this example we have increased the amount of available disk space form 1GB to 5GB for demonstration purposes.

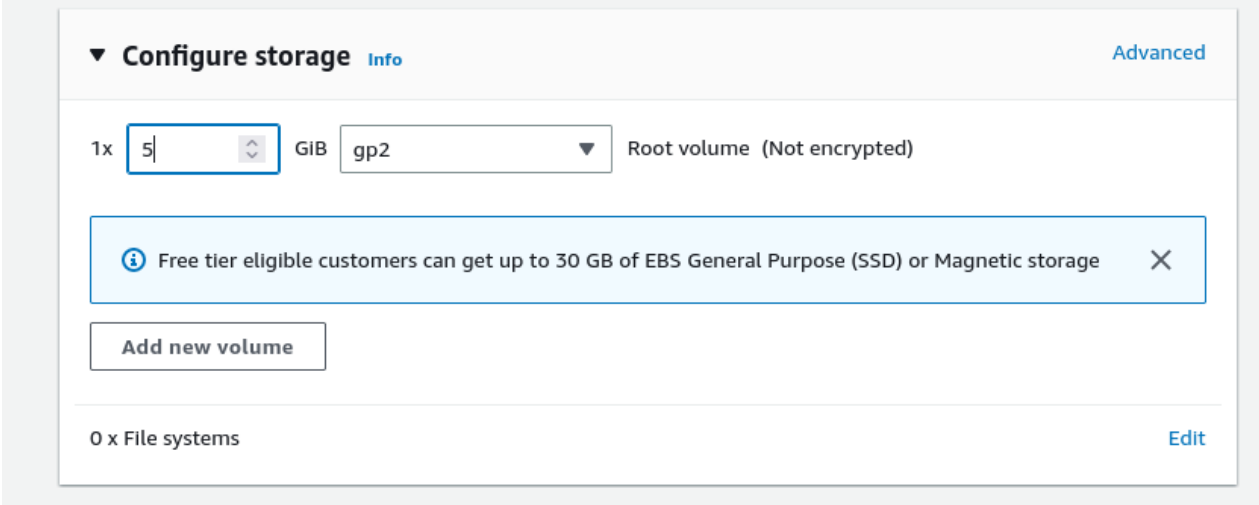

#### <span id="page-10-1"></span>Review and launch

You are ready to launch your instance. Review the summary of your settings and click the **Launch instance** button.

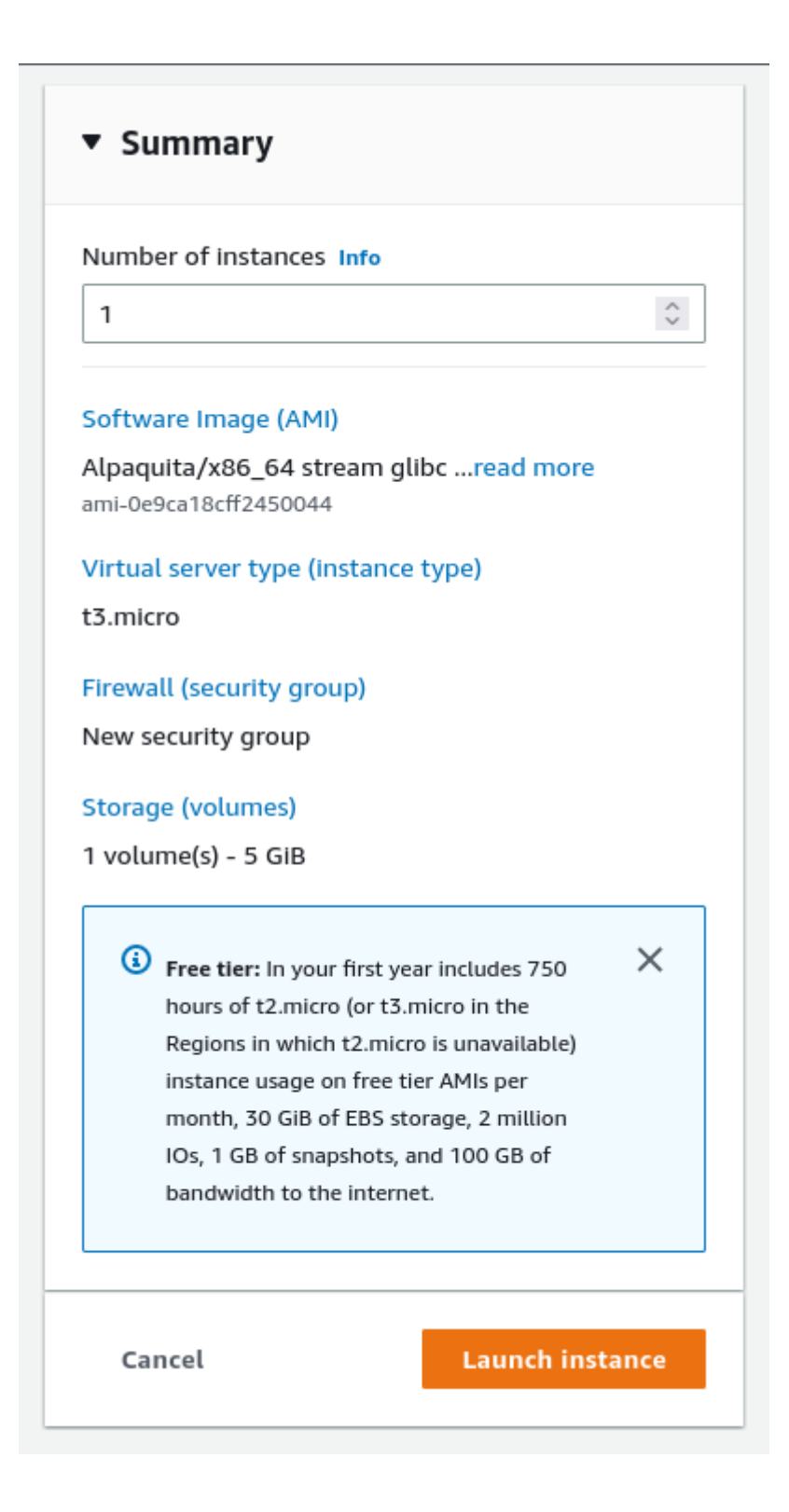

## <span id="page-12-0"></span>4. Logging in

When the instance is launched, you can [log in](https://docs.aws.amazon.com/AWSEC2/latest/UserGuide/AccessingInstances.html) with an SSH client using the *default username* alpaquita and the SSH key pair you specified when configuring the instance.

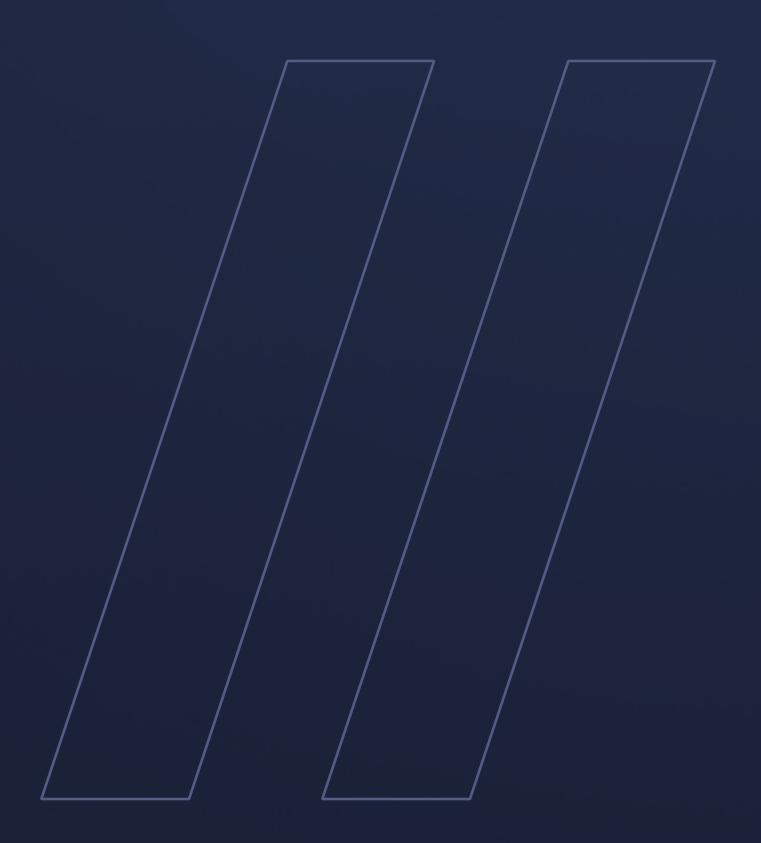

Alpaquita LinuxGetting started with AWS images **be//soft**